- 1. Click on link in email
- 2. Enter the promotion code in the email, then Click "Go"

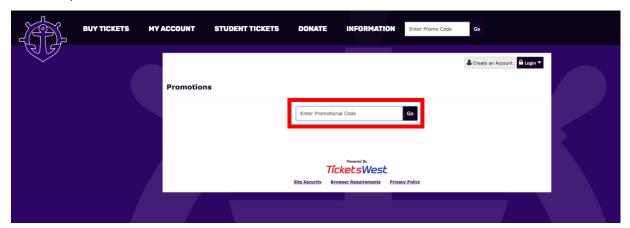

3. Click "Find Tickets"

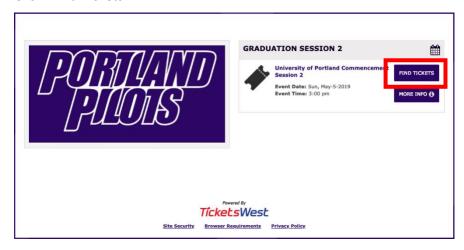

- 4. Select "Best Available" from the drop-down menu
  - a. Tickets are assigned on a first-come, first-served basis
- 5. Enter Ticket Quantity
  - a. Each student is allotted a maximum of (7) tickets
  - b. Make sure to keep the "Search seats across multiple rows" box selected to find seats together.

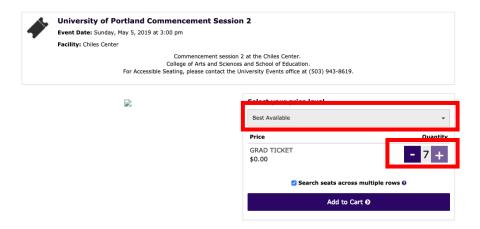

6. Click "Add to Cart"

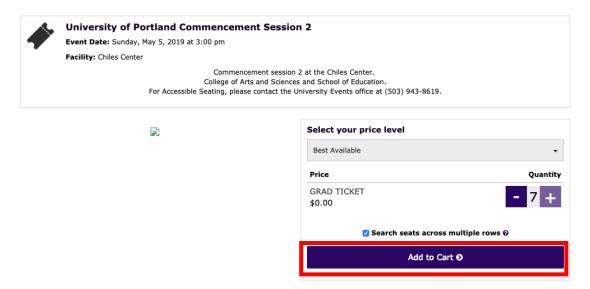

- 7. After clicking Add to Cart, a pop-up will appear asking if you would like to be added to the list for additional tickets? Additionally, this is where you list if you need limited mobility or wheel chair tickets. For more information about these tickets please visit: <a href="https://www.up.edu/commencement/for-graduates/tickets.html">https://www.up.edu/commencement/for-graduates/tickets.html</a>.
  - a. If none needed, select no.

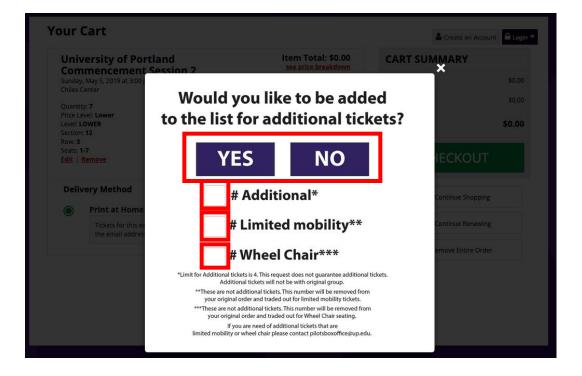

- 8. After filling out the boxes for additional, limited mobility and wheelchair, select yes or no to proceed.
- 9. Your Cart: Your order information is listed on this screen.
  - a. If selected, to view the number of additional tickets you requested and the number of limited mobility and wheelchair tickets please click on view comment.

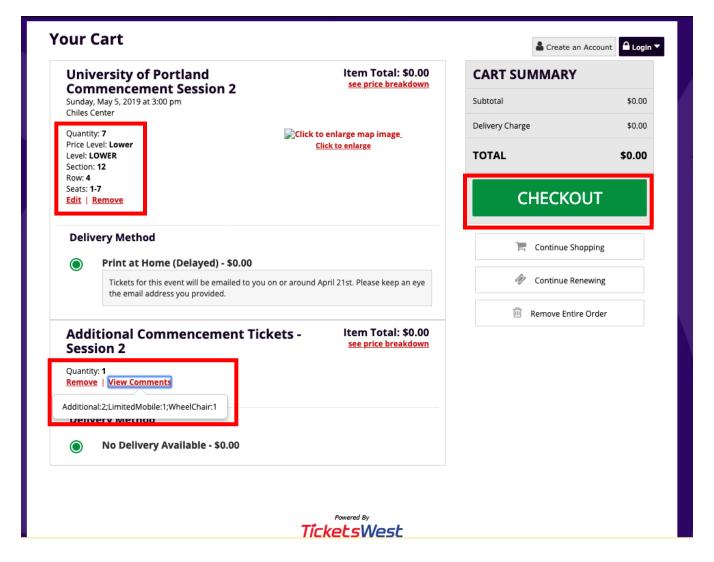

- 10. Don't like your seat location?
  - a. Click "Edit" to be assigned different seat locations
  - b. You could lose your original seats by modifying your selection
- 11. Click "Checkout"

## Please note:

- The request for additional tickets does not guarantee additional tickets. If we are able to provide additional tickets they will NOT be seated with the original group.
- Limited Mobility and Wheelchair tickets are not additional tickets. The number of these tickets that you request will be removed from your original order and traded out for these tickets.

- 12. Sign into your online account or "Register Now" for a new account.
  - \*This account is not linked with your UP username and password \*

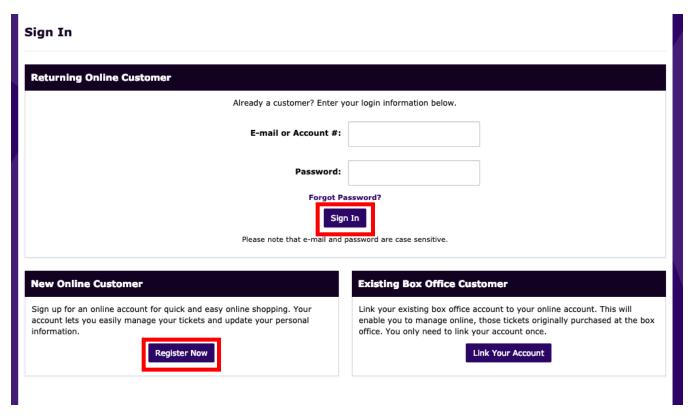

- 13. Fill out the information, Billing Address (Local Address) and Phone Number portions
- 14. Click "Next"

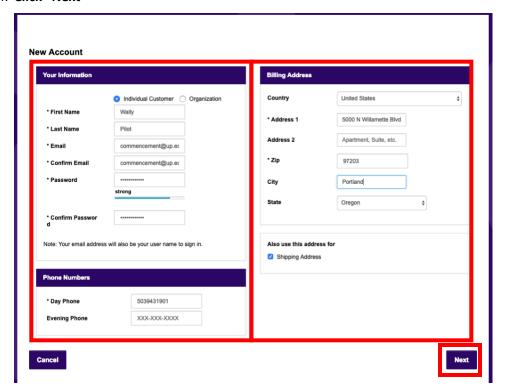

15. Confirm all information and then Click "Place Your Order"

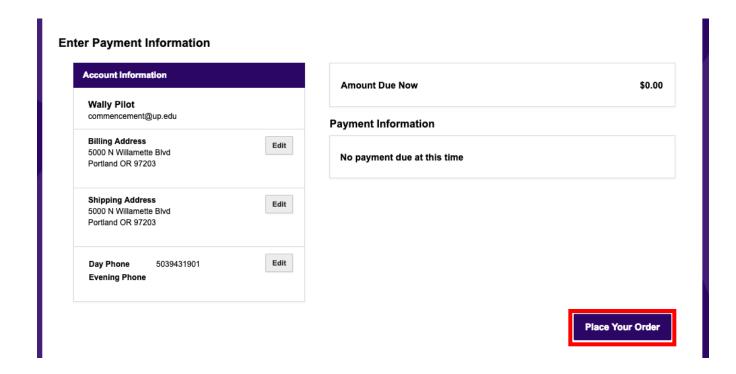

16. Order Confirmation will be emailed to you or you can print it for your records

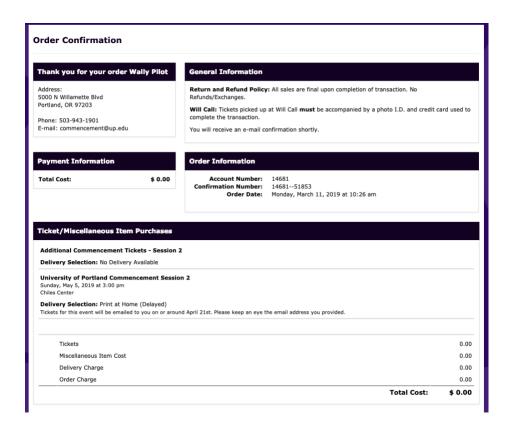